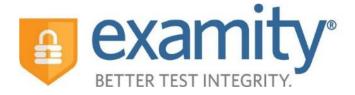

# Student Integrated Quick Guide

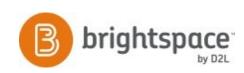

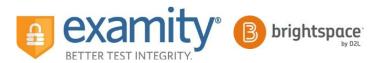

# **Accessing Examity®**

You can easily access Examity® through Brightspace.

First, select the name of your course. Next, click on the Examity<sup>®</sup> link within External Learning Tools.

| 🚔 My Home > 2016-SP-NURS-7723-SH 👻           | <b>∞</b>   &                                                                                                    | 🛛 🚽 📃 Examity Vendor_Stu 🗸     |
|----------------------------------------------|----------------------------------------------------------------------------------------------------|--------------------------------|
| 🛗 Calendar 🖂 Email 🔊 Library 🔊 Galileo       | i                                                                                                    | 2/2/2016 🛛 System Check 🔞 Help |
| 2016-SP-NURS-7723-SHD Ad                     | ult Gerontology ACNP I                                                                                                    |                                |
| 📕 Course Home   🛔 Attendance   🛔 Classlist 🛄 | Content 🤭 Assessment Tools 👻 🔚 Checklist 🛛 💎 Discussio                                                                                           | ons 📔 Grades 👸 Groups 📩 LOR    |
| Updates ~                                    | Content Browser   マ                                                                                                    | ~                              |
| 90 Unread Discussion Posts                   | Home                                                                                                    |                                |
|                                              | Examity                                                                                                    |                                |
| Calendar   マ ✓                               | 🖆 Examity                                                                                                    |                                |
| Tuesday, February 2, 2016                    | 🖆 Examity - Testing                                                                                                    |                                |
| Upcoming events $\sim$                       |                                                                                                    |                                |
| FEB 7:00 AM Respiratory - Available          | News   🗢                                                                                                    | ~                              |
| 5                                            | Examity Sign Up                                                                                                    | ×                              |
| FEB 7:00 AM Cardiovascular II - Available    | Posted Jan 29, 2016 11:04 AM                                                                                                    |                                |
| 12                                           | Hi all,                                                                                                    |                                |
| FEB 7:00 AM Endocrine - Available 26         | Please don't forget to sign up for you exam times on Examity NOW!! Th<br>imperative that you do your profiles and sign up today !!! Thank you!!! | ie exam opens 2/1 7am so it is |
| MAR 7:00 AM Renal and GU - Available         | Inclement Weather for Friday, January 22, 2016                                                                                                   | ×                              |
| 4                                            | Posted Jan 22, 2016 11:58 AM                                                                                                    |                                |

This will bring you to your Examity<sup>®</sup> dashboard.

|                                            |                                     | Single Sign-On                                          |  |
|--------------------------------------------|-------------------------------------|---------------------------------------------------------|--|
|                                            |                                     | examity*                                                |  |
|                                            |                                     | BETTER TEST INTEGRITY                                   |  |
| hboard Start Exam My Profile Schedule Exam | Reschedule/Cancel Exam Tools Logout | Live.Chat.   Email Support   Phone Support: 855-EXAMITY |  |
|                                            | Start Exam Begin scheduled exam.    |                                                         |  |
|                                            | Schedule Exam                       | Reschedule/Cancel                                       |  |

From here, you can create or edit your profile and schedule, reschedule or cancel your exam. This is also where you will go to start your exam.

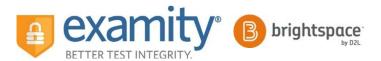

# **Getting Started**

You must complete your profile in order to schedule your exam. Create your Examity<sup>®</sup> profile by selecting "My Profile" from the dashboard.

|                      | Schedule Exam Reschedule/C | ancel Exam Tools Logout | Live Chat.   Email Support          | Phone Support: 855-EXAMIT                                                 |
|----------------------|----------------------------|-------------------------|-------------------------------------|---------------------------------------------------------------------------|
| rd                   |                            |                         |                                     |                                                                           |
|                      | Start Exa                  | m                       |                                     |                                                                           |
|                      | $\mathbf{b}$               | Begin scheduled exam.   |                                     |                                                                           |
|                      | Schedule                   | Exam                    | Reschedule/Cancel                   |                                                                           |
| Lipland ID. Enter or |                            | Make appointment.       | Change appoi                        |                                                                           |
|                      |                            | Start Exa               | Start Exam<br>Begin scheduled exam. | Start Exam<br>Begin scheduled exam.<br>Schedule Exam<br>Reschedule/Cancel |

First, select your time zone. Then upload your picture identification card. **Please note**, for verification purposes, you will need to bring this ID with you every time you take a test. Next, select and answer three unique security questions.

| Exam Requirements Check                                                                                                    | This information will be used for future veri          | ncation. mease select question | ns that you can accurately rememb |
|----------------------------------------------------------------------------------------------------|--------------------------------------------------------|--------------------------------|-----------------------------------|
|                                                                                                    | Security Question #1 :Select Security                  | ty question                    |                                   |
| Time zone ExamiSHOW <sup>®</sup> ExamiKNOW <sup>®</sup> ExamiKNOW <sup>®</sup> ExamiKEY <sup>®</sup>                                                              | Answer :                                               |                                |                                   |
|                                                                                                    | Security Question #2 :Select Secur                     | ty question                    |                                   |
| ccount Information                                                                                                    | Answer :                                               |                                |                                   |
| Account information has been updated successfully                                                                                                    | Security Question #3 :Select Securi                    | ty question 👻                  |                                   |
| Account information has been updated successfully.                                                                                                    | Answer :                                               |                                |                                   |
| st Name Jackie Last Name Smith                                                                                                    |                                                        | Save Cancel                    |                                   |
| nail smith@examity.com Phone Number 555555555<br>ne Zone Eastern Time (UTC-05 00 00)                                                                              |                                                        |                                |                                   |
| Edit                                                                                                    | examiKEY ®                                             |                                |                                   |
|                                                                                                    | This information will be used for future veri          | ication. Please type as you no | rmally would.                     |
| xamiSHOW *                                                                                                    | Enter First Name<br>(NO CAPS)                          | jackie                         | (example: john)                   |
| Take a picture of your photo ID using a smartphone, camera or webcam.     Save the image of the picture to your PC.     Upload the image from your PC to Examity. | Enter Last Name<br>(NO CAPS)                           | smith                          | (example: smith)                  |
| Browse                                                                                                    | Enter First Name and Last Name<br>(NO CAPS, NO SPACES) | jackiesmith                    | (example: johnsmith)              |
|                                                                                                    | Re-enter First Name and Last Name                      |                                |                                   |

Finally, enter your keystroke biometric signature.

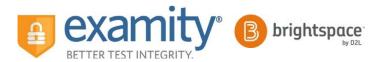

Once your profile is complete, you are strongly encouraged to run a computer requirements check. To complete a computer requirements check, click the link in the upper right hand corner of the "My Profile" page. You should run the check on the same computer you will be using to take the exam.

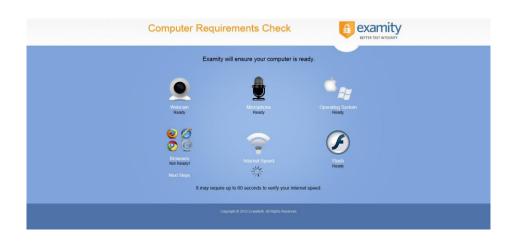

# **Scheduling Your Exam**

When you are ready to schedule an exam, click "Schedule Exam" on the dashboard.

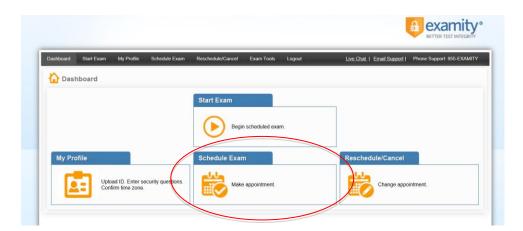

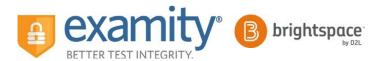

Select your instructor, course and exam name from the drop down menus. Next, you will see a calendar. Select your preferred date and time. If you are scheduling less than 24 hours in advance, you must select the "On-Demand" scheduling option.

| <ul> <li>SCHEDULE an Exam:</li> <li>Select Instructor, Cours:</li> <li>Select Date and Time.</li> <li>Click "Schedule."</li> </ul> |    | xam.     |      |          |              |          |               |          | chedule Exam."<br>Date and Time     |               |               | Click                                  | EL an Exam<br>"Cancel Appo<br>in pop-up mes | pintment." |          |
|----------------------------------------------------------------------------------------------------|----|----------|------|----------|--------------|----------|---------------|----------|-------------------------------------|---------------|---------------|----------------------------------------|---------------------------------------------|------------|----------|
| Instructor Name                                                                                                    |    |          |      | E        | xam Name     |          | Exam Duration | 1        | Exam can                            | be scheduled  | between       |                                        |                                             |            |          |
| Test Instructor Test Instru                                                                                                    |    |          |      | Mock Pro | ctor Session | -        | 5 Minutes     | 10       | /26/2015 12:0                       | 0 AM - 11/28/ | 2015 11:59 PM |                                        |                                             |            |          |
|                                                                                                    | •• | •        | Nove | mber .   | 2015         | Þ        | ••            |          |                                     |               | Sele          | ct Time                                |                                             |            |          |
|                                                                                                    | Su | Мо       | Tu   | We       | Th           | Fr       | Sa            | 12:00 AM |                                     |               |               |                                        |                                             |            | 03:30 AM |
|                                                                                                    | 25 | 26       | 27   | 28       | 29           | 30       | 31            |          |                                     |               |               |                                        |                                             |            |          |
|                                                                                                    | 1  | 2        | 3    | 4        | 5            | 6        | 7             |          |                                     |               |               |                                        |                                             |            |          |
|                                                                                                    | 8  | 9        | 10   | 11       | 12           | 13       | 14            |          |                                     |               |               |                                        |                                             |            |          |
|                                                                                                    | 15 | 16<br>23 | _    | 18<br>25 | 19<br>26     | 20<br>27 | 21<br>28      | 04:00 PN | 04:30 PM                            | 05:00 PM      | 05:30 PM      | 06:00 PM                               | 06:30 PM                                    | 07:00 PM   | 07:30 PM |
|                                                                                                    | 29 | 30       | 24   | 25       | 3            | 4        | 5             | 08:00 PN | 08:00 PM 08:30 PM 09:00 PM 09:30 PM |               | 09:30 PM      | PM 10:00 PM 10:30 PM 11:00 PM 11:30 PM |                                             |            | 11:30 PM |

# Rescheduling or Cancelling Your Exam

If you need to reschedule or cancel your exam, click the "Reschedule/Cancel" tab on the top navigation bar or on your dashboard.

| Dashboard | Start Exam My Pr | rofile Schedule Exam      | Reschedule/Cancel | Exam Tools L       | ogout | Live Chat   Email Support | Phone Support: 855-EXAMITY |
|-----------|------------------|---------------------------|-------------------|--------------------|-------|---------------------------|----------------------------|
| 🟠 Dash    | board            |                           | Cash an anna      | _                  |       |                           |                            |
|           |                  |                           | Start Exam        |                    |       |                           |                            |
|           |                  |                           | Beg               | in scheduled exam. |       |                           |                            |
| My Pro    | file             |                           | Schedule Exa      | m                  |       | Reschedule/Cancel         |                            |
| C.        | Upload ID. E     | Enter security questions. | Make Make         | e appointment.     |       | Change appo               | intment                    |

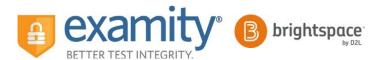

### **Taking Your Exam**

On your Examity<sup>®</sup> dashboard, select "Start Exam" and click on "Connect to Proctor."

|            | itart Exam | My Profile    | Schedule Exam | Reschedule/Cancel   | Exam Tools Logout                 | Live                | e Chat   Email Support | Phone Support: 855-EXAMITY |
|------------|------------|---------------|---------------|---------------------|-----------------------------------|---------------------|------------------------|----------------------------|
| Start E    | xam        |               |               |                     |                                   |                     |                        |                            |
|            |            |               | Please t      |                     | cker on your browser b            |                     | m.                     |                            |
| am ID      | 50         | urse Name     |               | Exam Name           | er Requirements Cheo<br>Exam Date | 1                   | Exam Time              | Action                     |
| 100231     |            | ctor Training | M             | ock Proctor Session | 11/23/2015                        |                     | 4:00 PM                | Connect to proctor         |
|            | 1          | ) Star        | rt Exam       |                     |                                   |                     |                        |                            |
| t © 2013 - | 1015 E     | € Star        |               | examiSHOW ®         | examilKNOW *                      | examikEY®           | User Agreement         | ts Begin Exam              |
| nt © 2013  | 1015 E     | € Star        |               |                     |                                   | the ID verification | on process.            |                            |

Proctor support will walk you through the authentication process. You will be asked to:

- 1. Verify your identity. Make sure you have your photo ID with you. You will be required to hold the ID in front of your webcam. The proctor will need to see both your name and photo clearly.
- **2.** Review the exam rules.
- **3.** Show your desk and workspace. The proctor will ask you to complete a 360° room pan and desk sweep with your webcam. This is to ensure your workspace is clear of any materials unauthorized by your instructor.

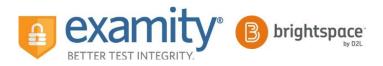

### Next, answer a security question.

| 0           | 0                       | -                       | 0               | 6          |
|-------------|-------------------------|-------------------------|-----------------|------------|
| examiSHOW ® | examiKNOW ®             | examiKEY ®              | User Agreements | Begin Exam |
|             | Question : What school  | did you attend for sixt | h grade?        |            |
|             |                         |                         |                 |            |
|             | You have three attempts | s to answer the above   | question.       |            |
|             | Note that answers are   | not case-sensitive.     |                 |            |
|             |                         |                         |                 |            |

Type your unique biometric signature as per your profile setup.

| 0           | 0                        |                  | _         | 0               | 6          |
|-------------|--------------------------|------------------|-----------|-----------------|------------|
| examiSHOW ® | examiKNOW ®              | exam             | iKEY ®    | User Agreements | Begin Exam |
|             | Enter Firs               | st Name          |           |                 |            |
|             | (NO                      | CAPS)            | jackie    |                 |            |
|             | Enter Las<br>(NO         | st Name<br>CAPS) | smith     |                 |            |
| 1           | Enter First Name and Las | st Name          | jackiesmi | th              |            |
|             | (NO CAPS, NO SP          | ACES)            |           |                 |            |
|             |                          |                  | Submit    |                 |            |

Agree to the user agreement and exam rules.

|                                                                                                    | 0                                                                                                    | -0                                                                                                    |                                                                                                    |                                                                                                    |                  |
|----------------------------------------------------------------------------------------------------|----------------------------------------------------------------------------------------------------|----------------------------------------------------------------------------------------------------|----------------------------------------------------------------------------------------------------|----------------------------------------------------------------------------------------------------|------------------|
|                                                                                                    | examiSHOW ®                                                                                                    | examiKNOW ®                                                                                                    | examiKEY ®                                                                                                    | User Agreements                                                                                                    | Begin Exam       |
| responsible f<br>university or                                                                        | for any violation of exam rule<br>test sanctioning body, and the                                                                                            | es. You understand and acknow<br>he company will have no respon                                                                                                    | ledge that all exam rules wi                                                                                                  |                                                                                                    | I agree Disagree |
|                                                                                                    | ation of exam rules.                                                                                                    | ersity or test sanctioning body sl                                                                                                    | hould any such party make s                                                                                                   | uch request of you in connection                                                                                                    | Orași o Dinași o |
| with any viola<br>2. You agr                                                                          | ation of exam rules.<br>ee that you will be held acco                                                                                                    | ountable for any and all infraction                                                                                                    | ons associated with identity                                                                                                  | uch request of you in connection<br>misrepresentation and agree to<br>such party make any request of                                     | I agree Disagree |
| with any viola<br>2. You agn<br>participate in<br>you.<br>3. You unde<br>and warrant<br>provided is c | ation of exam rules."<br>ee that you will be held acco<br>the disciplinary process supp<br>erstand that by using any of th<br>that (a) you are the enrolled | ountable for any and all infracti<br>ported by the university or test s<br>he features of the examity web s<br>i student who is authorized to t<br>fully understand that any failsif | ons associated with identity<br>sanctioning body should any<br>lite and services, you act at y<br>ake the applicable exam and | misrepresentation and agree to<br>such party make any request of<br>our own risk, and you represent<br>i (b) the identification you have |                  |

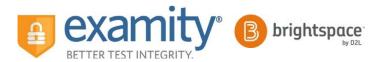

Once you have finished the authentication process, click on the "Begin Exam" link. Your proctor will enter the password for you. Once the password has been entered, you are ready to begin!

| examiSHOW <sup>®</sup> examiKNOW <sup>®</sup> examiKEY <sup>®</sup> User Agreements Begin Exam | 0           | 2           |                   |                 | -0         |
|------------------------------------------------------------------------------------------------|-------------|-------------|-------------------|-----------------|------------|
|                                                                                                | examiSHOW ® | examiKNOW ® | examiKEY ®        | User Agreements | Begin Exam |
|                                                                                                |             |             |                   |                 |            |
|                                                                                                |             | E           | xam ID : 24100229 |                 |            |
| Exam ID : 24100229                                                                             |             |             |                   |                 |            |
| Exam ID : 24100229                                                                             |             | (           | Begin Exam        |                 |            |
|                                                                                                |             |             |                   |                 |            |
| Exam ID : 24100229<br>Begin Exam                                                               |             |             |                   |                 |            |

**Please Note**: We encourage test-takers to arrive 15 minutes prior to the start of their exam. This will allow ample time to connect with your proctor and troubleshoot any technical issues that may arise.

Also, the time it takes you to connect to proctor support and complete the authentication process does NOT count towards your exam duration.

**MAKE SURE YOUR POP-UP BLOCKER IS DISABLED**. Otherwise, you will not be able to connect with proctor support.

# **Examity® System Requirements**

You must take the exam on a desktop computer or laptop (not a tablet).

You must have a working built-in or external webcam and microphone.

Your Internet speed must be at least 2 Mbps download and 2 Mbps upload. Determine your internet speed by running a test at: <u>http://www.speedtest.net</u>

# Reaching Support. All day and all of the night.

Phone: 855-392-6489 Email: <u>support@examity.com</u> Live Chat: Click on the live chat link located at the top and bottom of your Examity<sup>®</sup> portal.